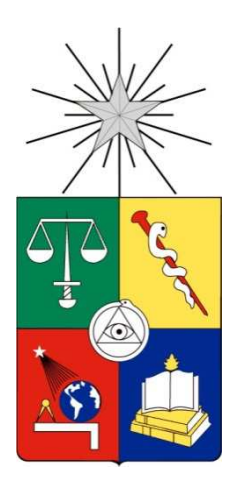

# **MANUAL DE POSTULACIÓN EN LÍNEA PROGRAMA DE MOVILIDAD ESTUDIANTIL ESTUDIOS PARCIALES EN EL EXTRANJERO**

**Dirección de Relaciones Internacionales Universidad de Chile**

## **INTRODUCCIÓN**

El sistema de Postulación en línea es una herramienta que la Universidad de Chile pone a disposición de los postulantes, funcionarios y académicos para que la tarea de seleccionar a los futuros integrantes de los distintos programas que ofrece la Universidad se realice de una manera eficiente y sencilla. Esta herramienta facilitará a los revisores el acceso a los antecedentes curriculares y hará más expedito el proceso de selección.

A continuación, te indicaremos los pasos a seguir para ingresar su postulación en línea al Programa de Movilidad Estudiantil – Estudios Parciales en el Extranjero.

Para ingresar al sistema de postulación debes hacerlo utilizando tu cuenta Uchile. Esta es la cuenta que utilizas en todos los servicios de la Universidad (alumnos.uchile, U-Cursos, etc.).

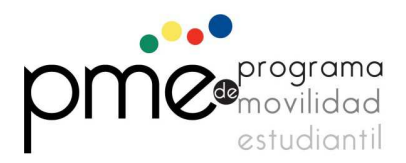

## **INGRESO FICHA DE POSTULACIÓN**

Para ingresar tu ficha de postulación debes seguir los siguientes pasos:

1. Ingresa al formulario de postulación on-line a través de la página http://www.postulacion.uchile.cl y digite su usuario Uchile y clave en las casillas respectivas. Haz clic en **"Inicio de sesión"** (**FIGURA 1**).

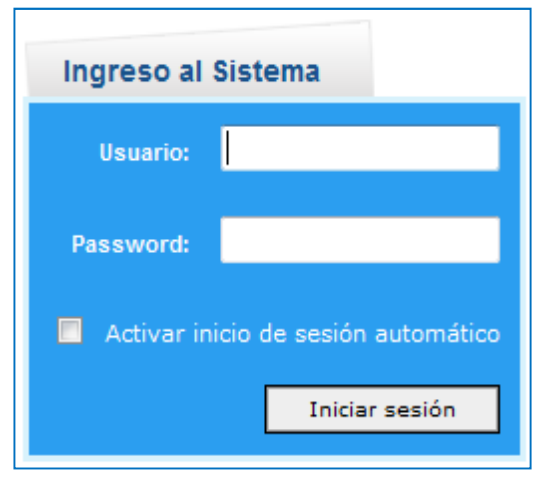

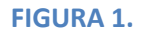

2. Una vez dentro del sistema, debes elegir la opción **"Ingreso Ficha Postulación"** bajo el campo "Aplicaciones", tal como lo indican las flechas rojas de la **FIGURA 2** y **FIGURA 3**.

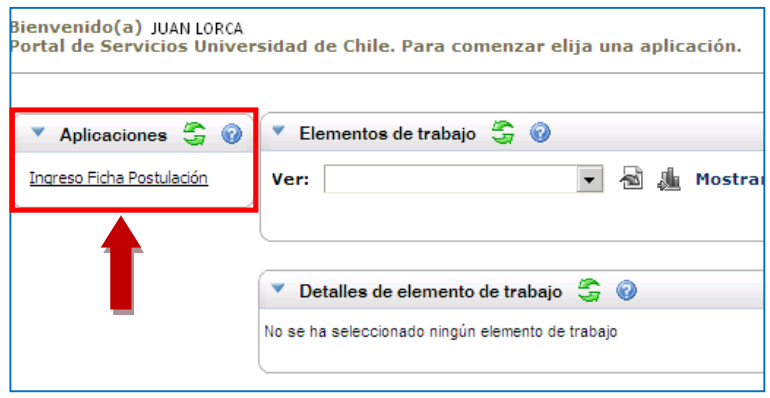

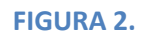

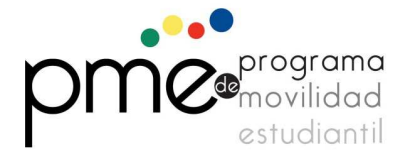

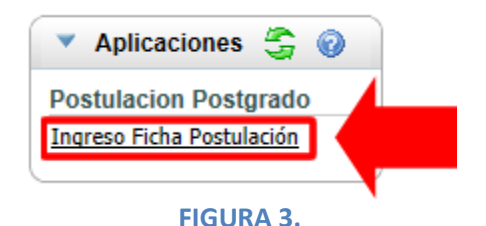

3. En la pantalla siguiente, debes oprimir el botón **"Seleccionar Programa" (FIGURA 4)**. A continuación encontrarás los campos **"Organismo"** y **"Nombre Programa",** donde debes seleccionar la opción "Dirección de Relaciones Internacionales" y "Estudios Parciales en el Extranjero – Primer Semestre 2014", tal como lo indica la **FIGURA 5**. De aquí en adelante, si deseas salir del sistema de postulación debes presionar el botón **"Salir"** ubicado al final de la página. Haz clic en el botón **"Continuar"** para seguir con el proceso de postulación.

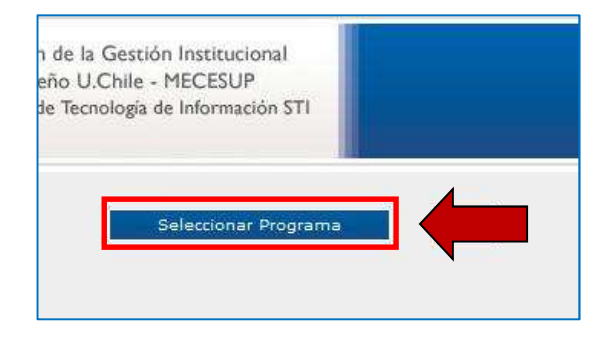

**FIGURA 4.** 

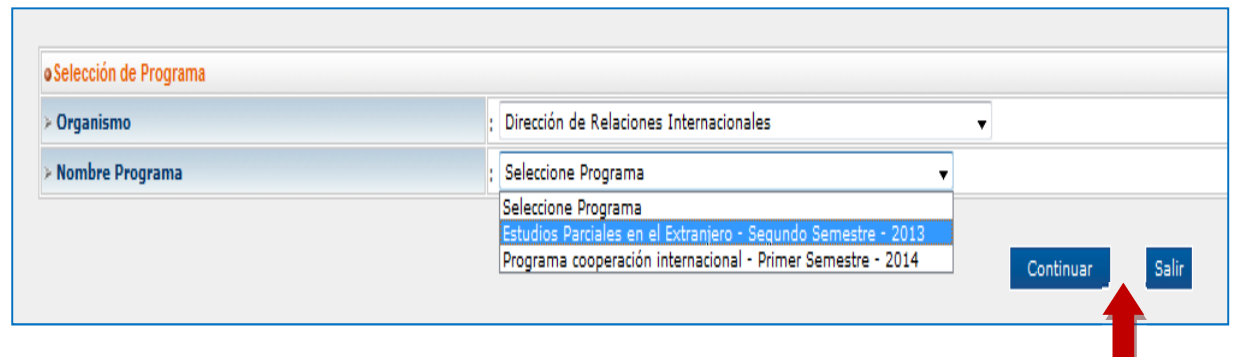

**FIGURA 5.**

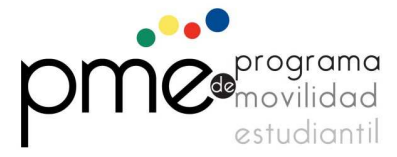

**PROGRAMA DE MOVILIDAD ESTUDIANTIL**  Av. Diagonal Paraguay 265, oficina 1705, Santiago, Chile (56-2) 2 978 2160 / (56-2) 2 978 2161 • pme@uchile.cl

4. A continuación, debes completar la información de acuerdo a los **"Antecedentes Personales"** del postulante. Los campos marcados con asterisco (\*) son de carácter obligatorio (**FIGURA 6**).

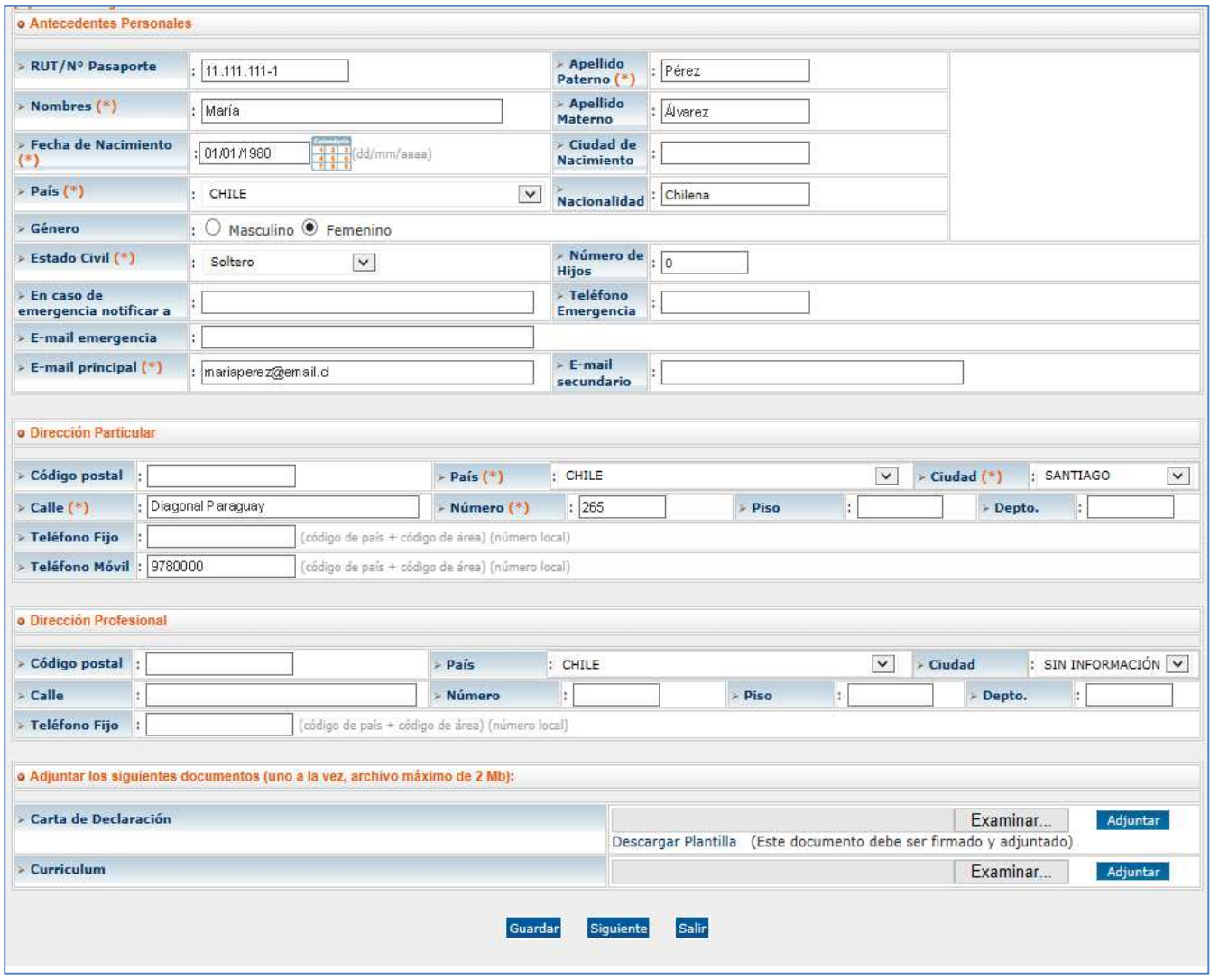

#### **FIGURA 6.**

5. En esta sección se deben completar los "**Antecedentes Académicos Generales**" del postulante (**FIGURA 7**). Debes ingresar la cantidad de ramos aprobados y tu promedio de acuerdo a tu certificado de notas, luego debes presionar el botón **"Agregar"** para completar el envío de la información (Flecha Roja).

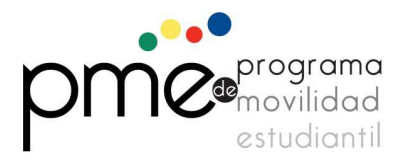

En esta sección también debes adjuntar la documentación solicitada: certificado de notas, certificado de ranking, carta de motivación y los acuerdos académicos correspondientes a cada universidad. Para adjuntar un archivo debes presionar el botón **"Seleccionar archivo"**, buscar el archivo en tu computador y luego presionar el botón **"adjuntar".** 

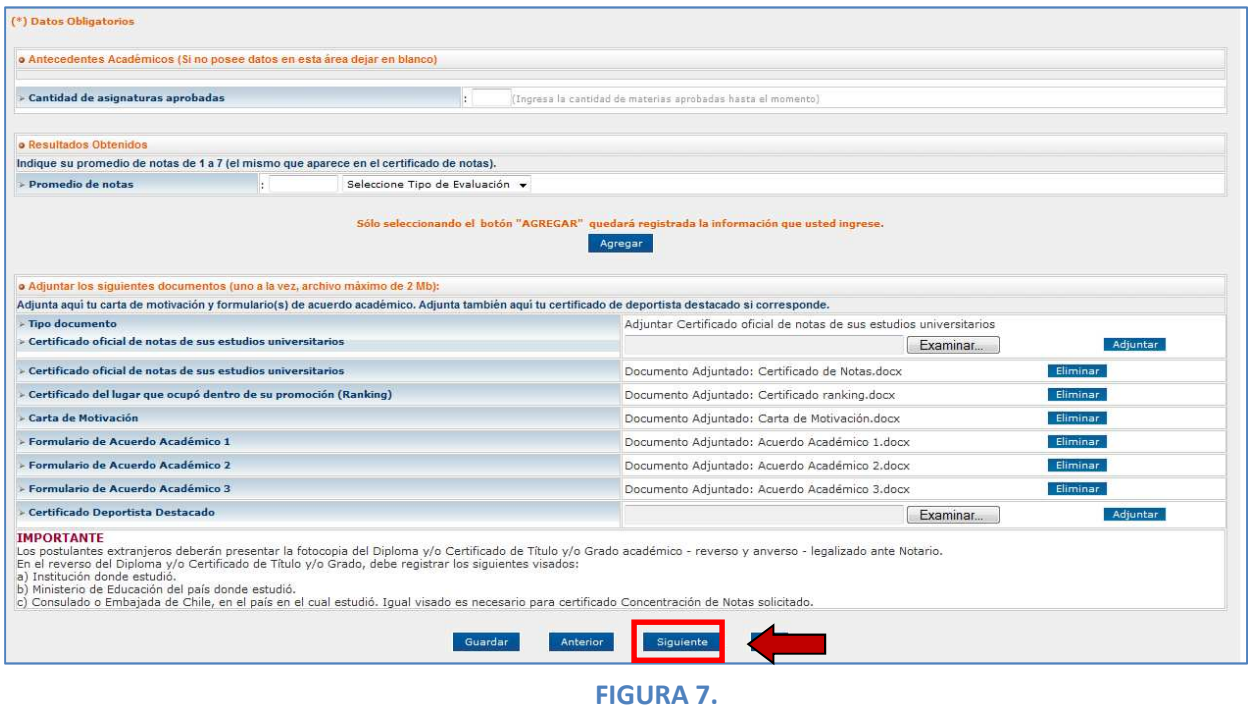

6. En la sección siguiente el postulante deberá responder una breve encuesta sobre cómo se enteró del Programa de Movilidad Estudiantil (**FIGURA 8**).

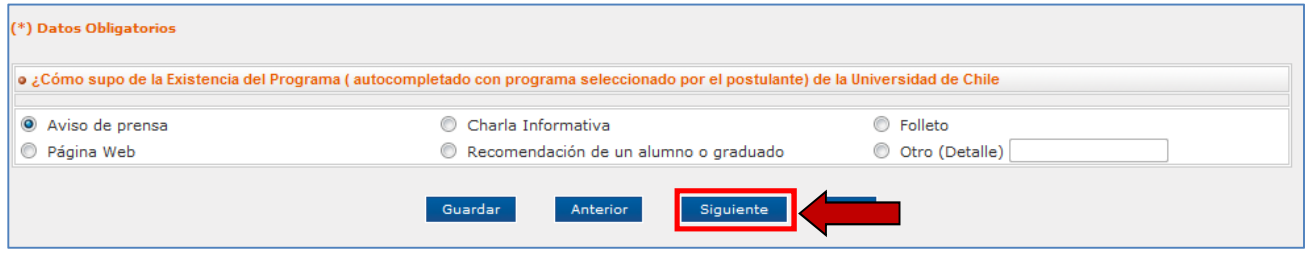

**FIGURA 8.**

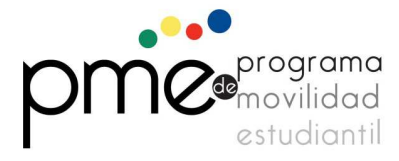

7. En la pantalla siguiente, el postulante debe indicar su nivel de conocimiento de español hablado, escrito y de traducción, evaluados en los niveles **Avanzado**, **Intermedio** y **Básico,** y adjuntar un certificado que acredite su nivel de manejo del idioma (**FIGURA 9**). Los campos marcados con asterisco (\*) son de carácter obligatorio. Si no posee datos en esta área dejar en blanco. Sólo seleccionando el botón "**Agregar**" quedará registrada la información que usted ingrese (Flecha roja).

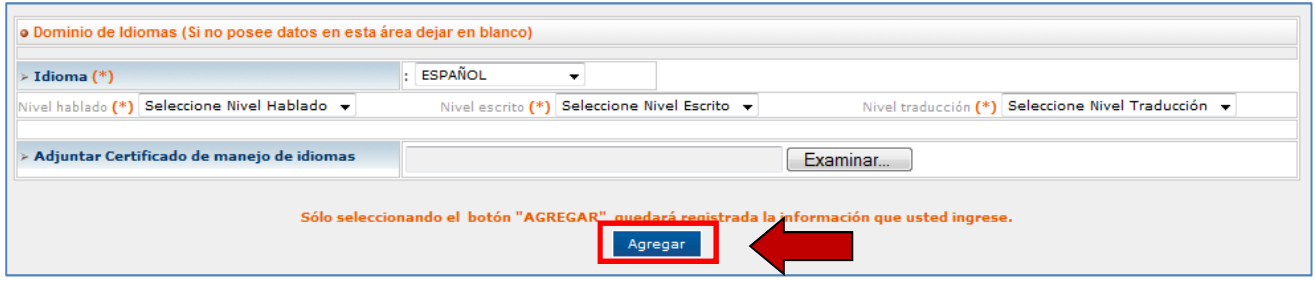

**FIGURA 9.**

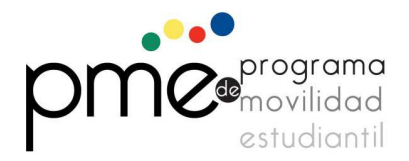

8. Al presionar el botón **"Enviar"** el sistema generará automáticamente un resumen de los datos ingresados por el postulante como se aprecia en la **FIGURA 12**. En este momento el postulante puede volver a secciones anteriores con el fin de modificar algún antecedente, salir del sistema o confirmar el envío de la postulación presionando el botón **"Confirmar Envío" (Flecha roja)**. El postulante recibirá un mail de confirmación de envío de la postulación.

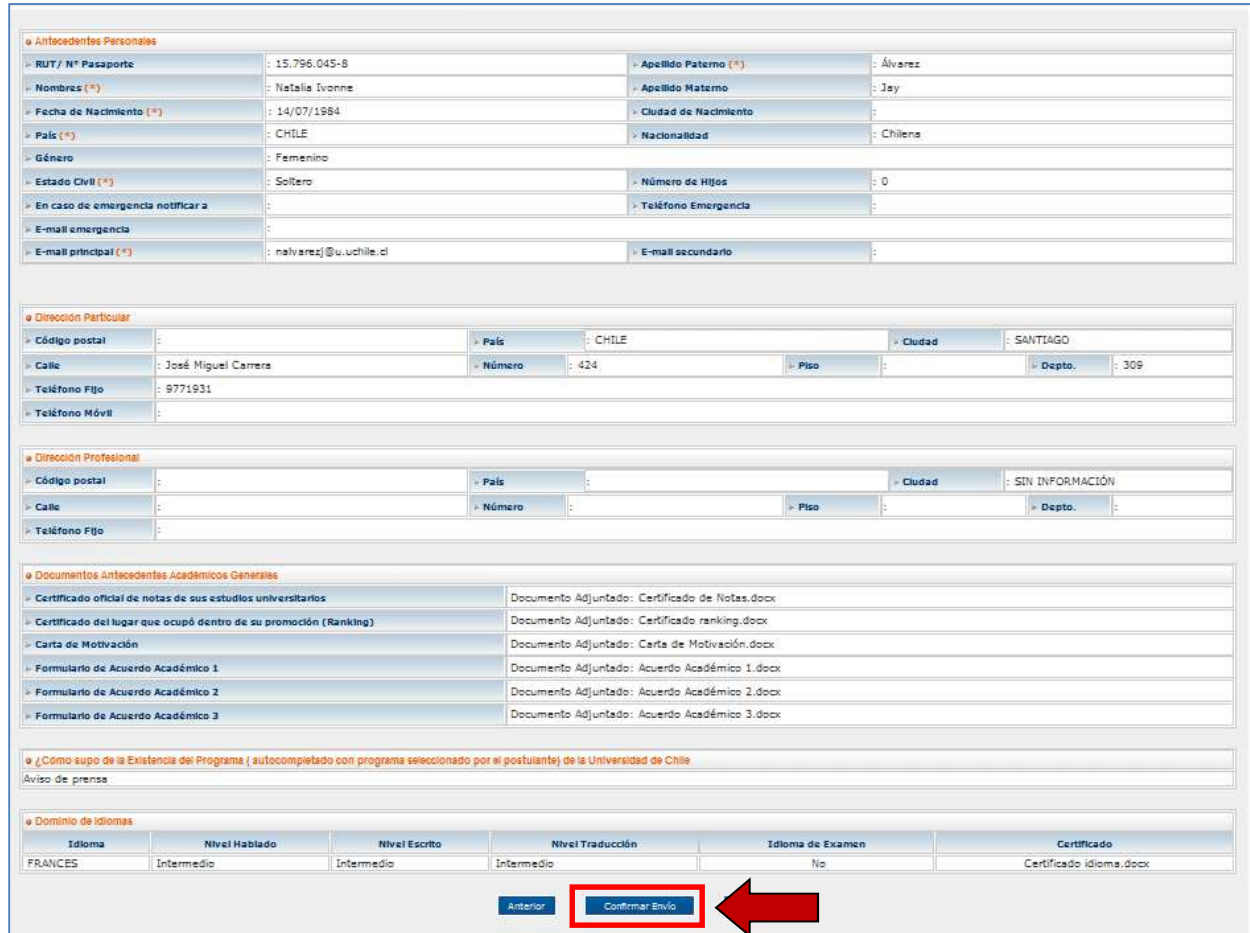

**FIGURA 12.** 

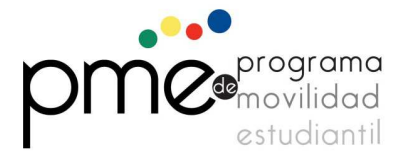

9. No es necesario que completes el formulario de una sola vez. Para esto, podrás utilizar los botones "guardar" y "siguiente", ubicados en la parte inferior del formulario, para poder almacenar los datos dentro del sistema sin perderlos. A continuación, explicaremos las diferencias entre los botones **"Guardar"** y **"Siguiente"**:

**Botón Guardar**: Al hacer clic en este botón, el sistema guarda la información ingresada y el formulario vuelve a mostrar los datos. Utiliza este botón cuando quieras guardar los datos y continuar con la postulación más adelante.

**Botón Siguiente:** Al hacer clic en este botón, el sistema guarda los datos ingresados y pasa a la siguiente sección del formulario. Utiliza este botón cuando quieras continuar con tu postulación.

### **En caso de hacer clic en el botón "Siguiente":**

El sistema te mostrará la segunda parte del formulario, llamada **"Antecedentes Académicos Generales"** la que deberás completar de la misma forma que con la sección anterior. Una vez ingresados los datos en esta sección tendrás que pasar a la próxima sección haciendo clic en el botón **"Siguiente"**.

Puedes Hacer lo mismo para el resto de las secciones del formulario, hasta llegar a la última etapa donde aparecerá el botón **"Enviar".** Esto te permitirá visualizar la ficha para su impresión. También aparecerá el botón **"Confirmar Envío", donde podrás** rectificar el envío del formulario con todos sus datos y documentos adjuntos a la facultad del programa al que estés postulando.

#### **En caso de hacer clic en el botón "Guardar":**

El sistema guardará los datos ingresados y podrás salir del sistema para continuar más adelante con tu proceso de postulación.

Cuando quieras ingresar nuevamente a tu ficha de postulación haz lo siguiente:

- Ir a **www.postulacion.uchile.cl**
- Ingresar el nombre de usuario y clave de tu cuenta pasaporte. Clic en "**Inicio de sesión**".
- Una vez que hayas ingresado al sistema, haz clic en la opción **"Ingreso Ficha Postulación"**.
- Si tienes una ficha de postulación sin enviar aparecerá el nombre de ella. Para continuar ingresando los datos en tu postulación, haz clic en la opción **"Continuar Ficha Postulación"**, (**FIGURA 13**).

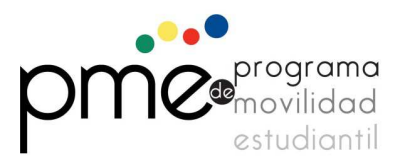

- El sistema te mostrará tu ficha de postulación y podrás continuar ingresando los datos solicitados.

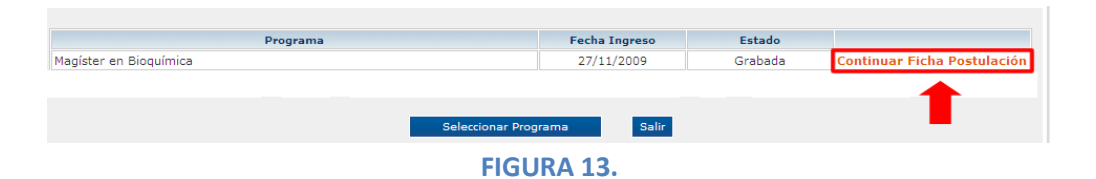

- 10. Luego de recibir el **"Formulario de Postulación",** el PME procederá a su revisión. De acuerdo al resultado de la revisión el sistema generará una de tres posibles respuestas:
	- a. Observaciones al formulario, significa que el formulario contiene errores o hay información/documentos faltantes.
	- b. Aceptación de la postulación de acuerdo a los criterios del Programa.
	- c. Rechazo de la postulación de acuerdo a los criterios del Programa.

## **MODIFICAR FICHA DE POSTULACIÓN**

En caso de observaciones (información o documentos faltantes), el PME te enviará una notificación para que modifiques tu ficha de postulación.

1. Para Modificar la ficha de postulación ingresa al formulario de postulación on-line a través de la página http://www.postulacion.uchile.cl. Se debe ingresar utilizando el nombre de Usuario y clave de su cuenta pasaporte. Clic en "**Inicio de sesión**" (**FIGURA 14**).

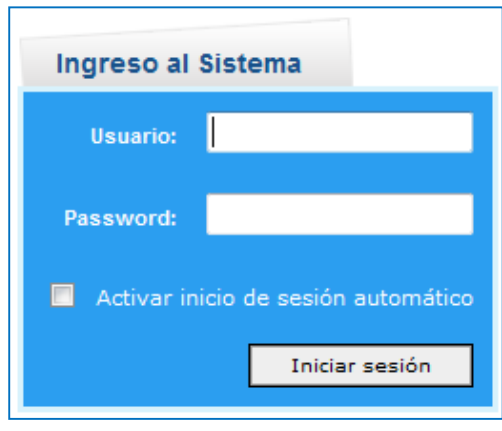

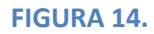

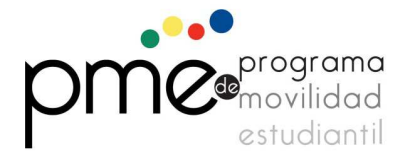

2. Una vez que haya ingresado al sistema, haz clic en la opción **"Ingreso Ficha Postulación"**. Para modificar tu Ficha de Postulación haz clic en la casilla "Ver" de Elementos de trabajo, tal como lo muestra la **FIGURA 15.**

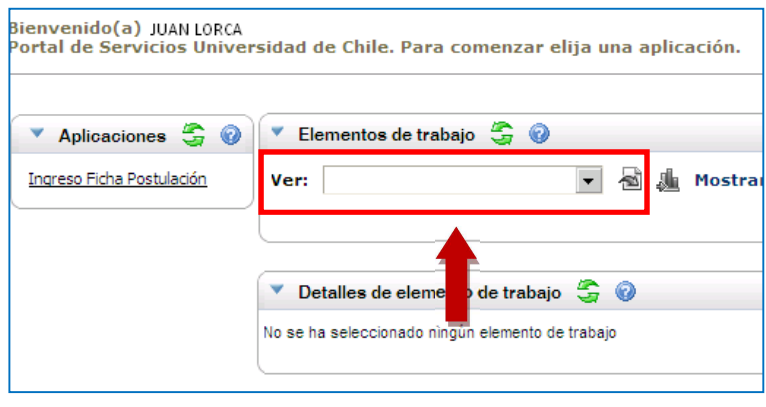

**FIGURA 15.**

**3.** Una vez que haga clic, se desplegará una lista de acciones donde usted deberá seleccionar la opción "Modificación Ficha", tal como lo muestra la **FIGURA 16.** 

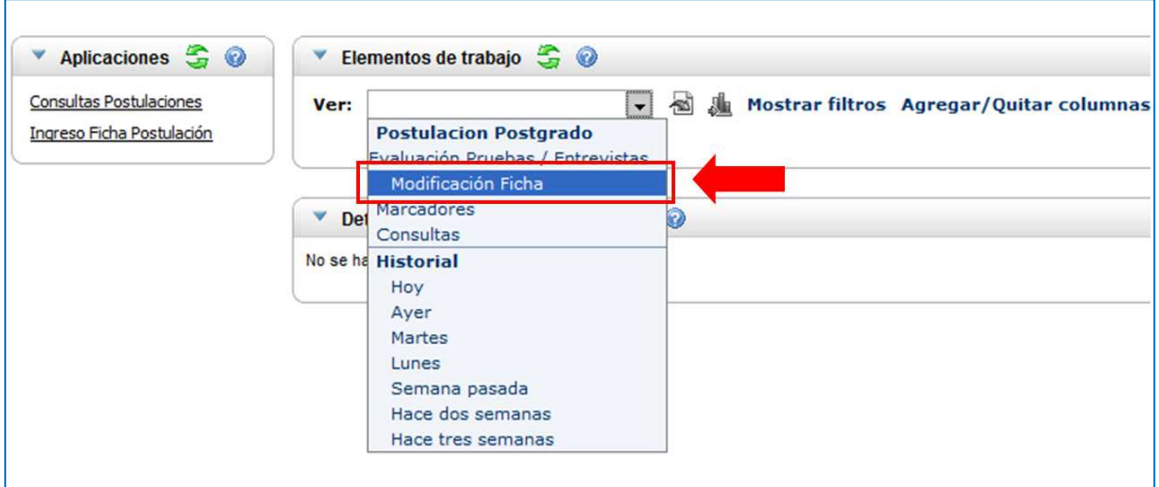

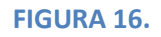

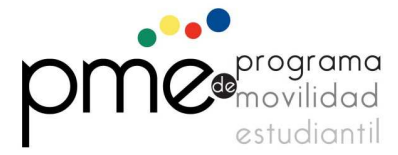

**4.** A continuación, haz clic en "Modificación Ficha", tal como lo muestra la **FIGURA 17.** 

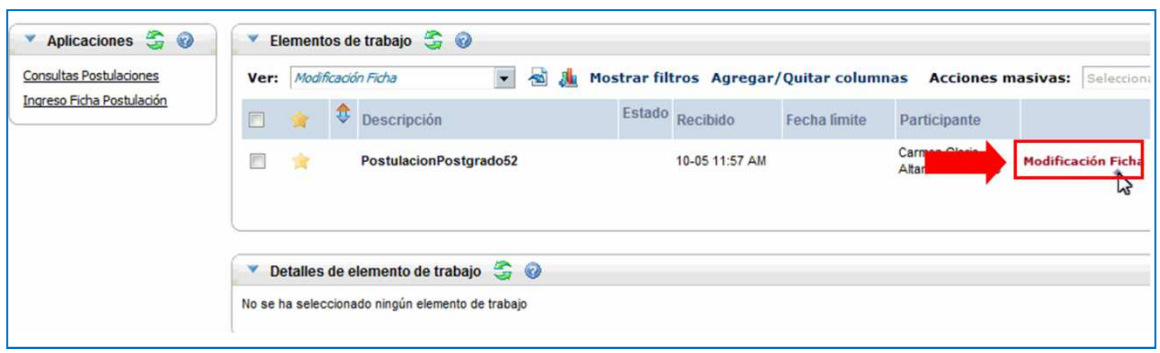

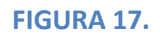

5. Al realizar lo anterior el sistema le mostrará su formulario de postulación, el que deberá revisar y modificar según lo indicado en el mail de notificación. Una vez que haya modificado los datos solicitados, deberá hacer clic en el botón **"Enviar",** ubicado al final del formulario.

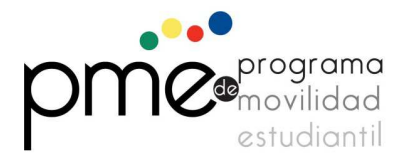

## **PREGUNTAS FRECUENTES**

#### **P: ¿Cuál es el navegador recomendado?**

R: El navegador recomendado para el sistema de postulación en línea es Internet Explorer 7 o superior.

#### **P: Una vez que ingreso a la página, ¿Dónde comienzo mi postulación?**

R: Para comenzar tu postulación, haz clic en "Ingreso Ficha Postulación" en el recuadro ubicado a la izquierda de su pantalla. Luego se abrirá un recuadro llamado "Ingreso Ficha Postulación", donde debes presionar el botón "Seleccionar Programa". , selecciona la unidad y el nombre del programa al que deseas postular. Para terminar, presiona continuar.

#### **P: Si no alcancé a terminar de ingresar mi ficha, ¿debo comenzar desde el principio?**

R: El sistema de postulación en línea te permite realizar nuevas postulaciones o reanudarlas la próxima vez que ingreses al sistema. Para esto, haz clic en "Ingreso Ficha Postulación" y podrás observar una tabla con los encabezados "Programa Fecha Ingreso Estado". Aquí podemos observar un enlace que dice "Continuar Ficha Postulación". Presiona el vínculo y podrás continuar con tu ingreso anterior. Recuerda siempre grabar tu avance, para no perder los cambios. Para ello oprime el botón "Grabar" ubicado en la parte inferior central de cada página del proceso de postulación.

### **P: El sistema no acepta mi dirección de correo electrónico.**

R: El sistema considera como errores direcciones de correo que no lleven arroba (@), que en vez de un punto (.) lleven una coma (,), extensiones de dominio inválidas, caracteres inválidos o direcciones de correo que tengan un espacio al comienzo o al final. Si este error aparece, te sugerimos borrar todas las direcciones de email que hayas ingresado y luego, en la casilla donde debe ir el email, haz doble clic y presiona la tecla "Supr". Con esto vas a borrar todos los espacios en blanco que hay en estas casillas. Una vez que hayas realizado esto, ingresa nuevamente la dirección de correo electrónico en las casillas que corresponda, asegurándose de no colocar espacios en blanco al digitarlas.

#### **P: ¿Cuánto es lo máximo que puede pesar un archivo para poder adjuntarlo?**

- R: El tamaño máximo que puede tener archivo son 9 megabytes.
- **P: ¿Una vez que he enviado la postulación puedo volver a visualizarla para modificar algún dato?**

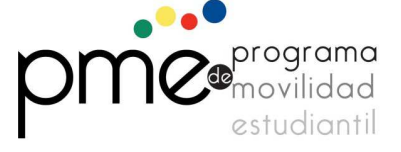

No. Una vez que has enviado la postulación no podrás abrir la postulación para realizarle alguna modificación. Sólo en el caso que desde el PME te envíen un mensaje indicando que te faltó un documento por adjuntar o dato por ingresar, podrás acceder nuevamente a tu ficha de postulación.

#### **P: Olvidé adjuntar un documento en mi postulación pero ya la envié. ¿Qué puedo hacer?**

R: Si los documentos que olvidaste adjuntar son necesarios para la postulación, se te enviará un mensaje a tu casilla de correo configurada como "E-mail principal" en la sección "Antecedentes Personales", indicando para que puedes adjuntar los archivos que te faltaron.

#### **P: ¿Puedo imprimir mi ficha de postulación?**

R: Una vez que has presionado el botón "Enviar", al final del formulario, el sistema te mostrará la postulación con todos los datos que ingresaste. Para imprimir esta página, deberás utilizar las opciones disponibles en el navegador.

En el caso de Internet Explorer, basta con hacer clic con el botón derecho del mouse y seleccionar "Imprimir" en el menú desplegable. De esta forma enviaremos lo que visualizamos en la página a la impresora que tengas configurada en tu sistema. También puedes realizar esto desde el archivo PDF que te llegará por email confirmando que tu postulación ha sido recibida por la unidad.

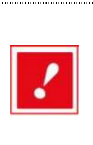

*En cada una de las secciones del formulario de postulación aparecerá en la parte superior derecha la opción "Preguntas Frecuentes", la que le permitirá disponer siempre de una ayuda referente al lugar del formulario donde usted se encuentre.* 

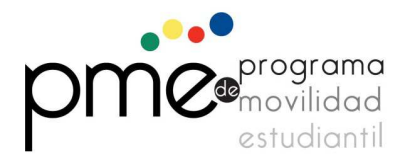